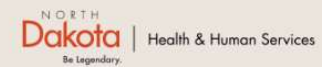

Program Overview Help & Support Home

**North Dakota Housing Stabilization Program** 

**View Required Documents** 

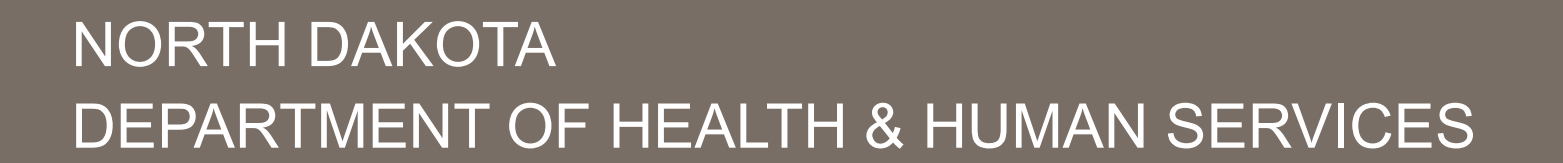

ND Housing Stabilization Program

Housing Provider Front End User Guide

September 8, 2023

Welcome Guest Login

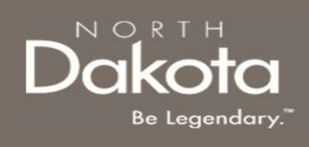

# TABLE OF CONTENTS

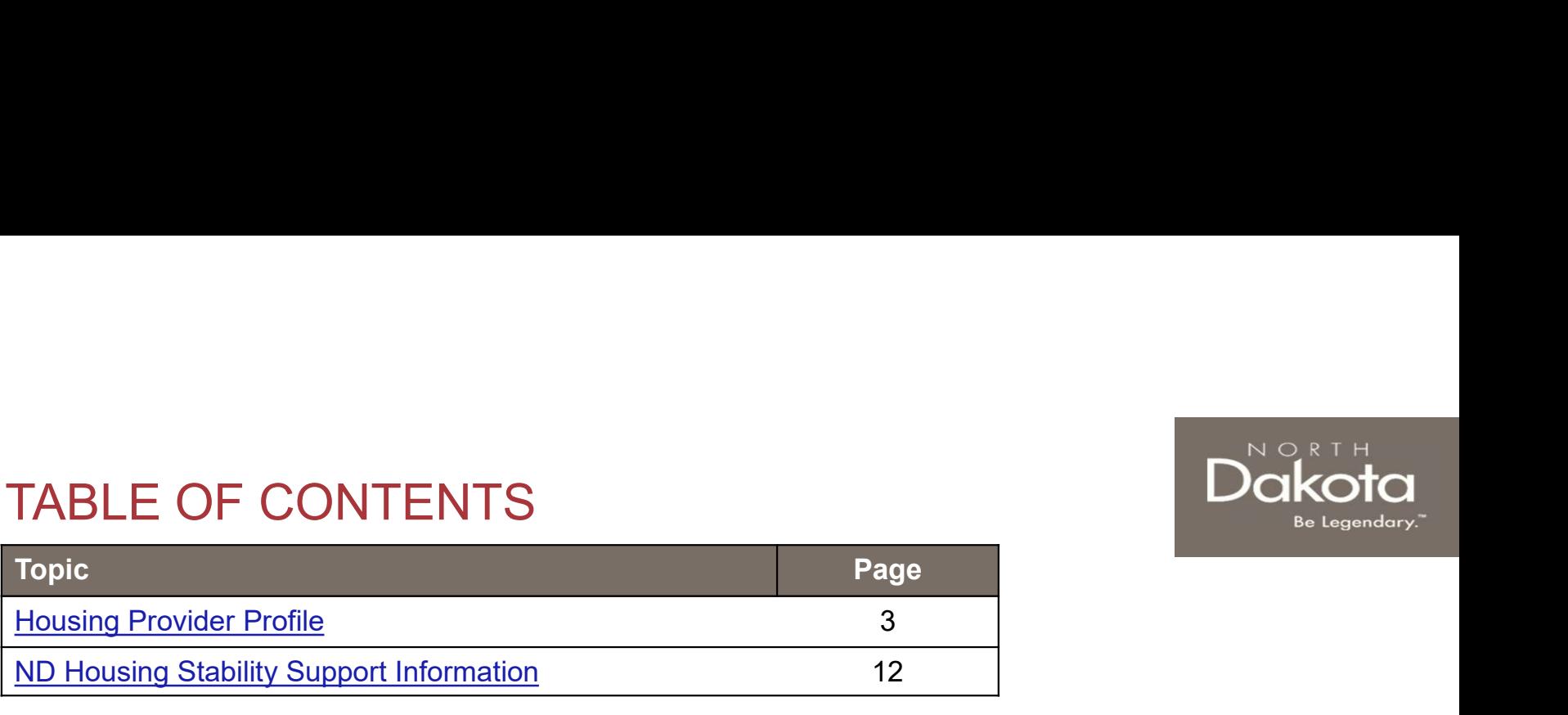

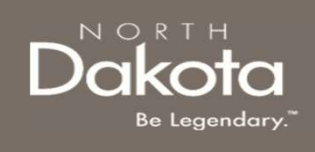

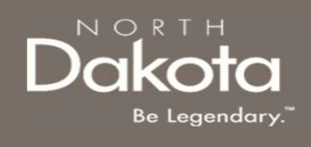

Step 1: Enter the Application Portal

ND Housing Stabilization Program Portal URL: https://ndhousingstability.servicenowservices.com/nd\_housing\_stability

- 
- 

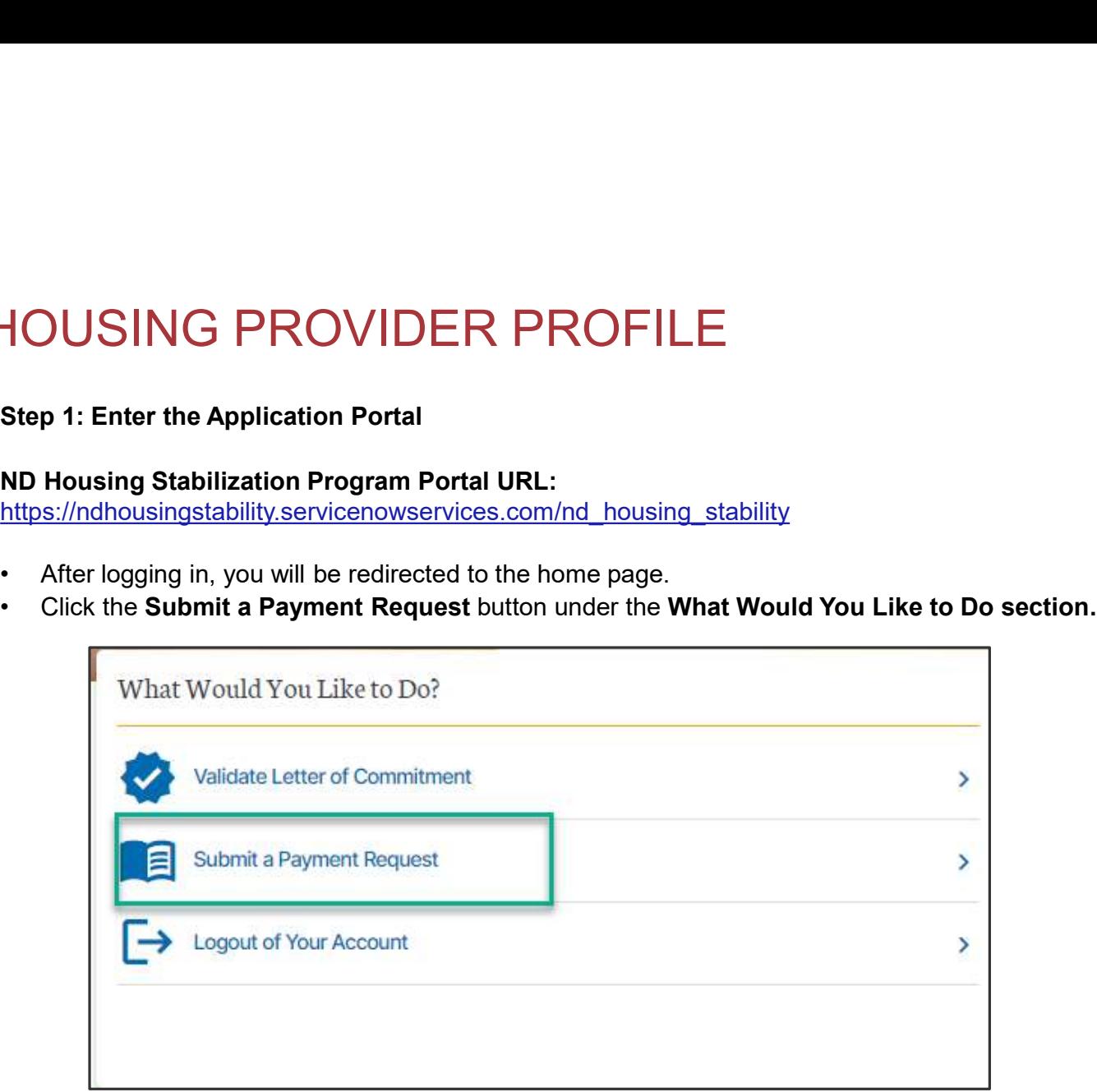

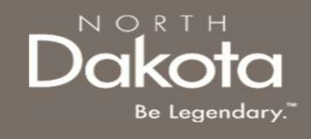

If you are a housing provider who may need to complete this application for multiple properties and/or multiple renters, you can create a housing profile to help streamline certain areas of the application. HOUSING PROVIDER PROFILE<br>If you are a housing provider who may need to complete this application for multiple<br>properties and/or multiple renters, you can create a housing profile to help streamline<br>certain areas of the app

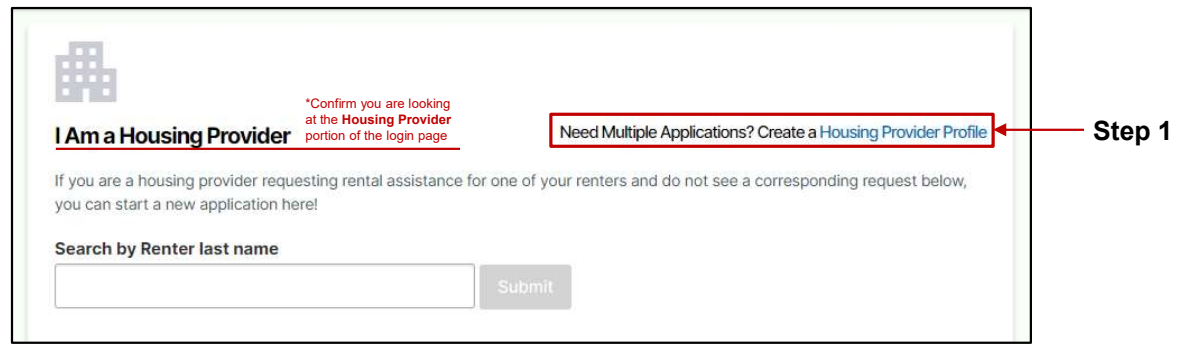

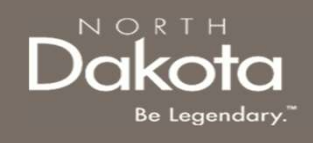

Step 2: From the Housing Provider Profile creation page, under the My Properties section, select Add Property

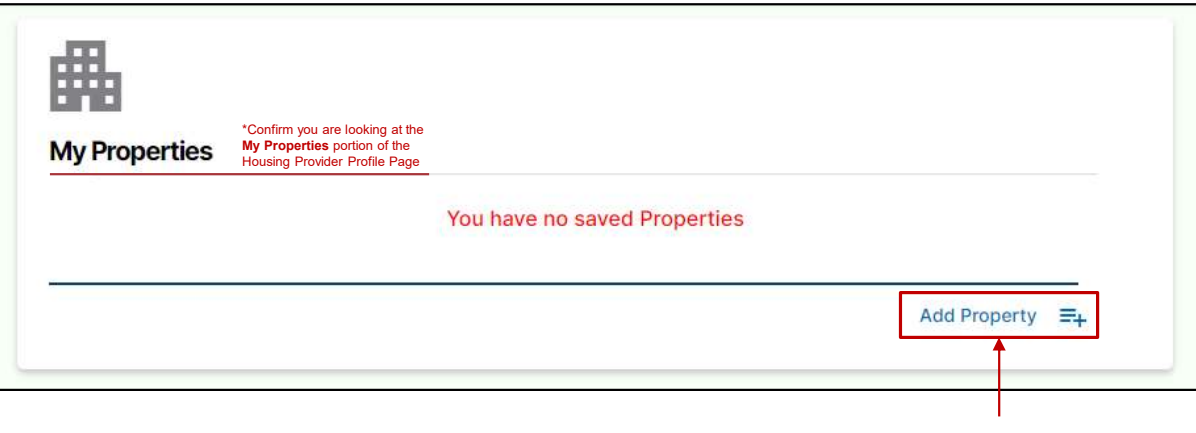

Step 2

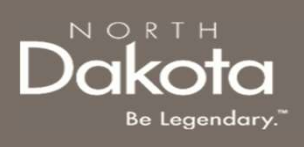

\*Step 3: Enter details for the property you are a Housing Provider for.

- 
- 
- **HOUSING PROVIDER PROFILE**<br> **Extep 3:** Enter details for the property you<br>
are a Housing Provider for.<br> **a.** Provide the **address** of the property.<br> **b.** Provide the **city** the property is in.<br> **c.** Provide the **state** th not North Dakota, the property is ineligible).
- 
- 

\*Step 4: Select 'Yes' or 'No' to answer the question, "As the housing provider, are you also the property owner?"

\*Steps 3 & 4 will need to be completed for all properties that the Housing Provider is requesting assistance for.

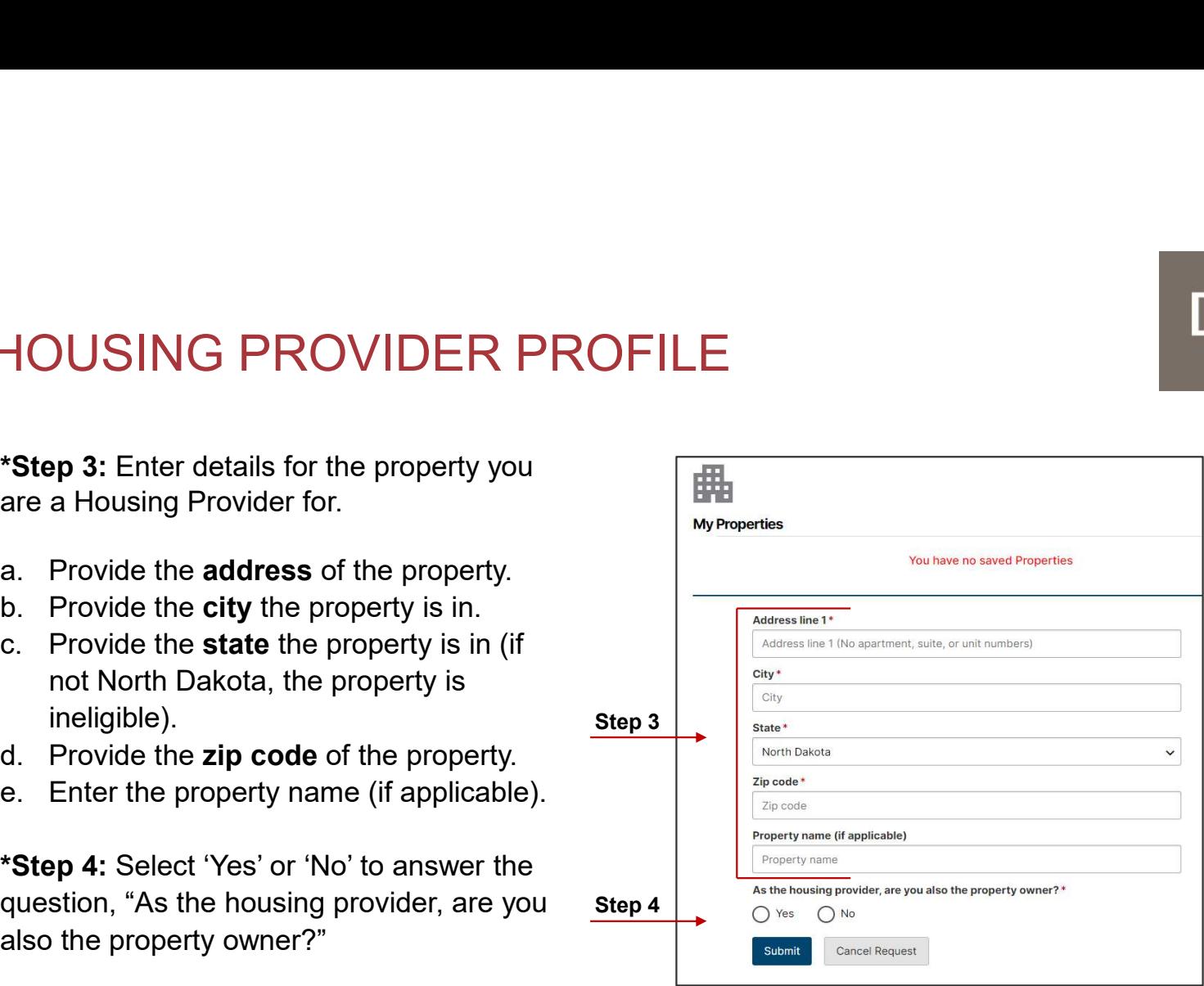

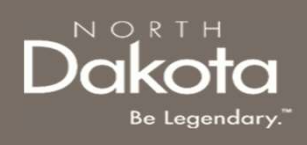

Depending on the answer to Step 4, Housing Providers will follow two paths outlined as 4a and 4b below.

#### \*Step 4a: Upload a proof of ownership document. Click submit.

\*Step 4b: Select whether the property owner is an individual or a business (subsequent information to be entered is nearly identical regardless of the selection). Complete information about the property. USING PROVIDER PROFILE<br>
ding on the answer to Step 4, Housing Providers will follow<br>
the outlined as 4a and 4b below.<br>
4a: Upload a proof of ownership<br>
nent. Click submit.<br>
4b: Select whether the property owner is<br>
ividual USING PROVIDER PROFILE<br>
ding on the answer to Step 4, Housing Providers will follow<br>
this outlined as 4a and 4b below.<br>
4a: Upload a proof of ownership<br>
tent. Click submit.<br>
thus: Select whether the property owner is<br>
livi USING PROVIDER PROFILE<br>
ding on the answer to Step 4, Housing Providers will follow<br>
the outlined as 4a and 4b below.<br>
4a: Upload a proof of ownership<br>
email. Click submit.<br>
4b: Select whether the property owner is<br>
lividu USING PROVIDER PROFILE<br>
ding on the answer to Step 4, Housing Providers will follow<br>
this outlined as 4a and 4b below.<br>
4a: Upload a proof of ownership<br>
nent. Click submit.<br>
4b: Select whether the property owner is<br>
lividu

- company/business legal name
- 
- 
- 
- 
- 
- 
- 
- 

\*Steps 3 & 4 will need to be completed for all properties that the Housing Provider needs to complete an application for.

# Step 4a

Step 4b

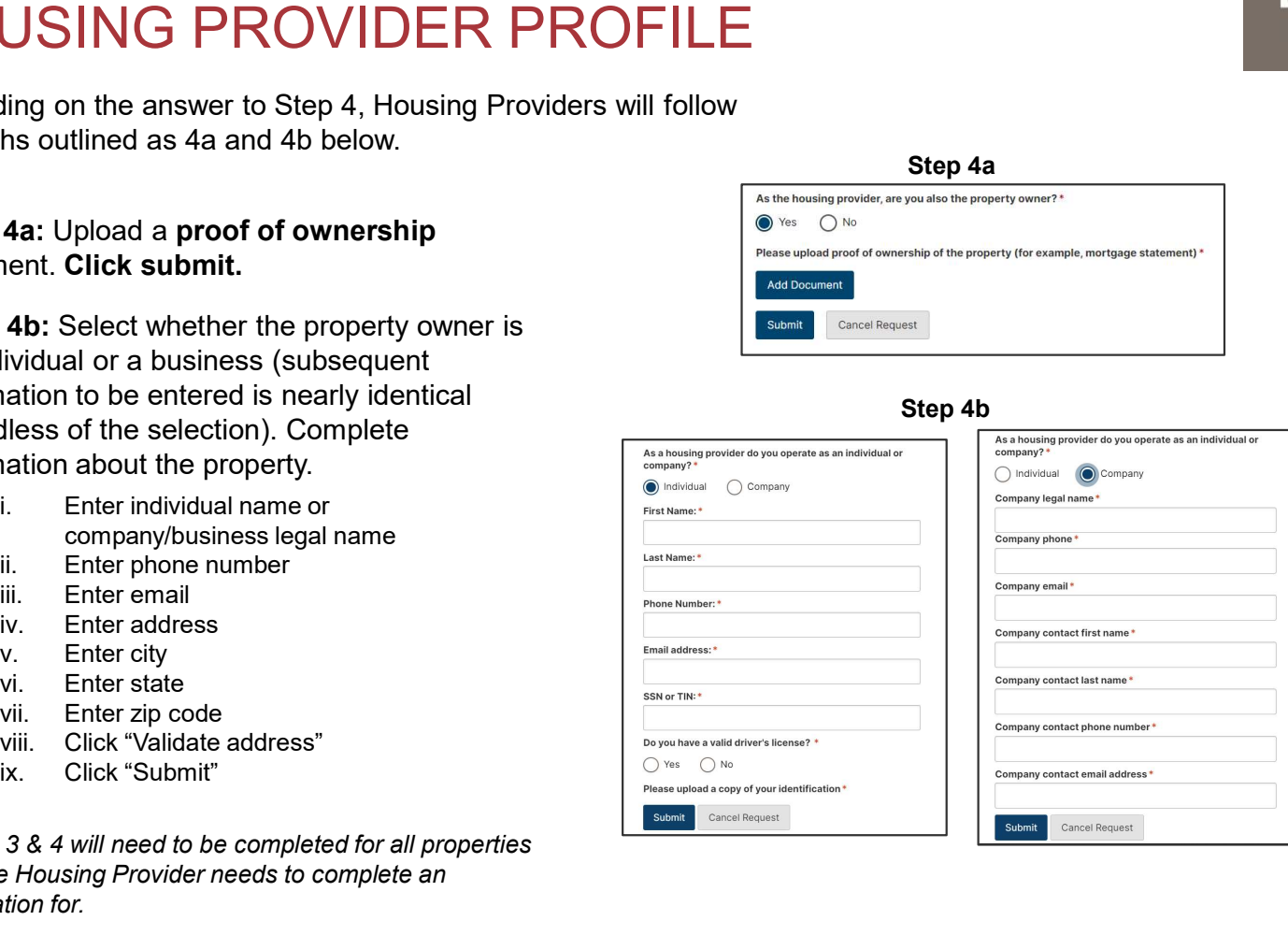

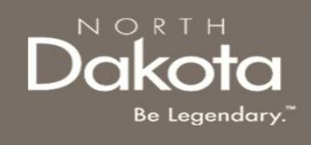

\*Step 5: Click "Add Company/Contact" under the "My Companies and Contacts" section of the Housing Provider Profile Page

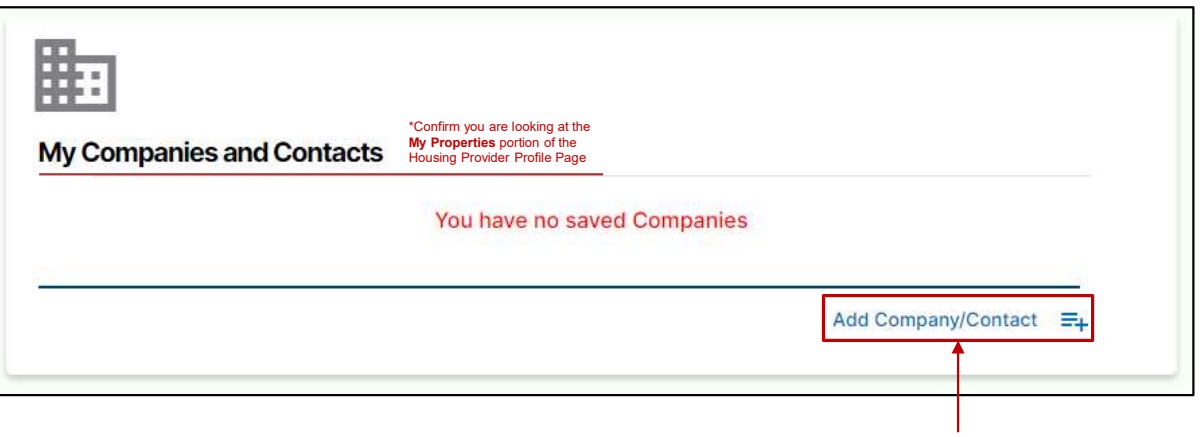

Step 5

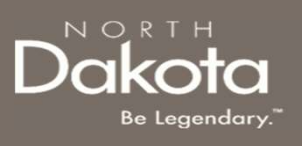

Step 6 : Enter details for the

- 
- 

Step 7 : Select 'Individual' or 'Company' to answer provider do you operate as an individual or company?"

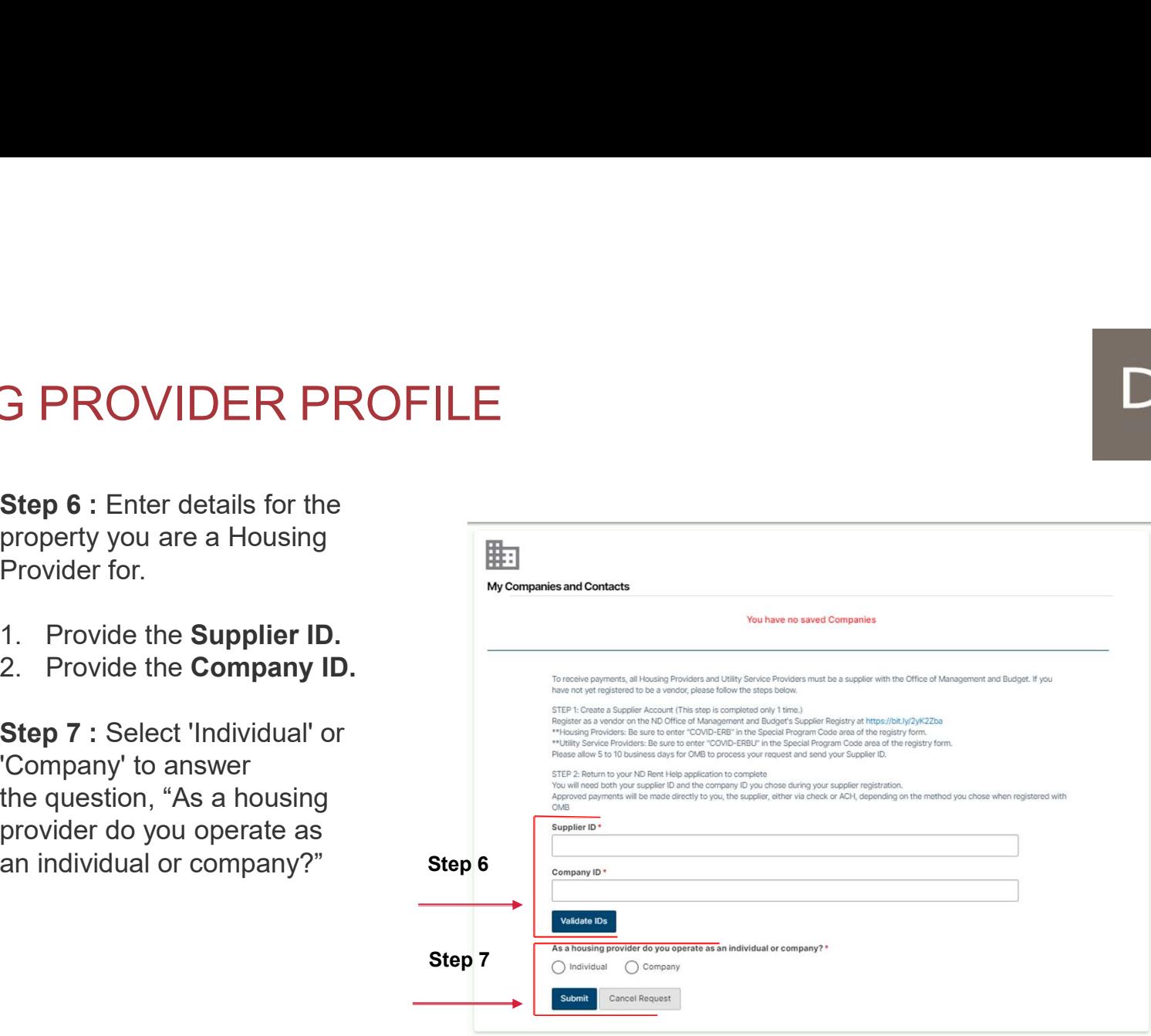

# NORTH

# HOUSING PROVIDER PROFILE

Step 8: Select whether the property owner is an individual or a company(subsequent information to be entered is nearly identical regardless of the selection). Complete information about the property.  $\begin{tabular}{c|c|c} \textbf{USING PROVIDER PROFILE} \textbf{ \textcolor{red}{Step 8}} \end{tabular} \begin{tabular}{c} \textbf{Step 8}} \textbf{ \textcolor{red}{8}: Select whether the property owner is an individual or a any (subsequent information to be entered is nearly real regardless of the selection). Complete information the property. \end{tabular} \begin{tabular}{c|c|c} \textbf{Step 8} \end{tabular} \begin{tabular}{c|c|c} \textbf{Step 8} \end{tabular} \begin{tabular}{c|c|c} \textbf{Step 8} \end{tabular} \begin{tabular}{c|c|c} \textbf{Step 8} \end{tabular} \begin{tabular$ USING PROVIDER PROFILE<br>
Step 8<br>
Select whether the property owner is an individual or a<br>
may (subsequent information to be entered is nearly<br>
cal regardless of the selection). Complete information<br>
i. Enter individual fir **USING PROVIDER PROFILE**<br> **SECULTER SECULTER SECULTER SECULTER SECULTER SECULTER SECULTER SECULTER SECULTER SECULTER SECULTER SECULTER SECULTER SECULTER AND COMPARE IN COMPANY (INCREDITED THE PROPORT) IN THE INCREDITED IN** USING PROVIDER PROFILE<br>
Step<br>
3: Select whether the property owner is an individual or a<br>
analy (subsequent information to be entered is nearly<br>
cal regardless of the selection). Complete information<br>
the property.<br>
i. En USING PROVIDER PROFILE<br>
SI: Select whether the property owner is an individual or a<br>
any(subsequent information to be entered is nearly<br>
the property.<br>
I. Enter individual first name and last name or company legal<br>
mane<br>
t **i.** Select Westher the property owner is an individual or a<br>
second property (subsequent information to be entered is nearly<br>
the property.<br>
i. Enter individual first name and last name or company legal<br>
i. Enter individ

- name
- 
- 
- 
- 
- 

#### Step 8a\*:

\*Steps 8a is

- driver's license?"
- 
- 
- 

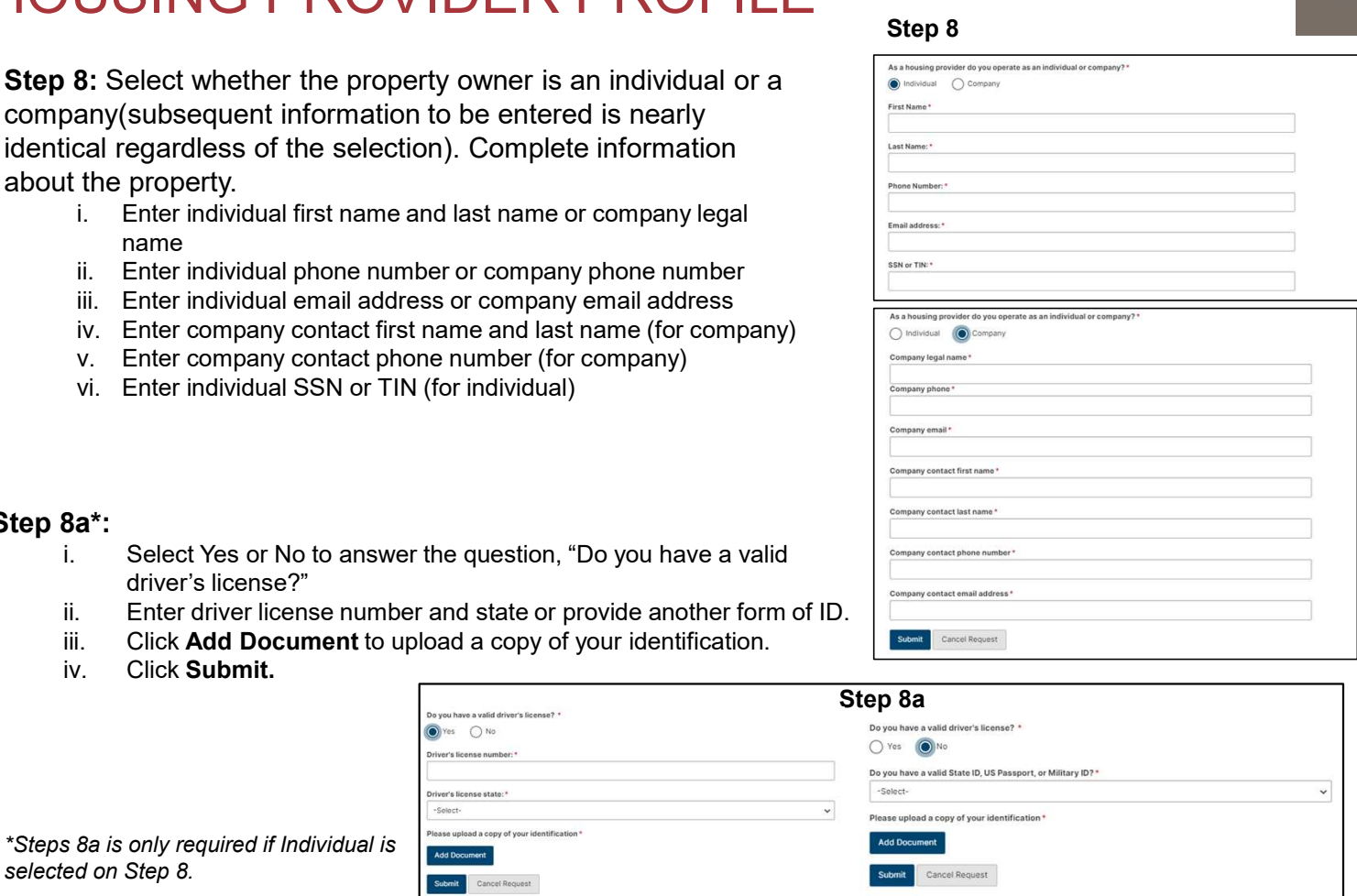

#### 11 September 8, 2023 | ND Housing Stabilization Program Portal Front End User Guide Department of Health & Human Services

#### Step 8

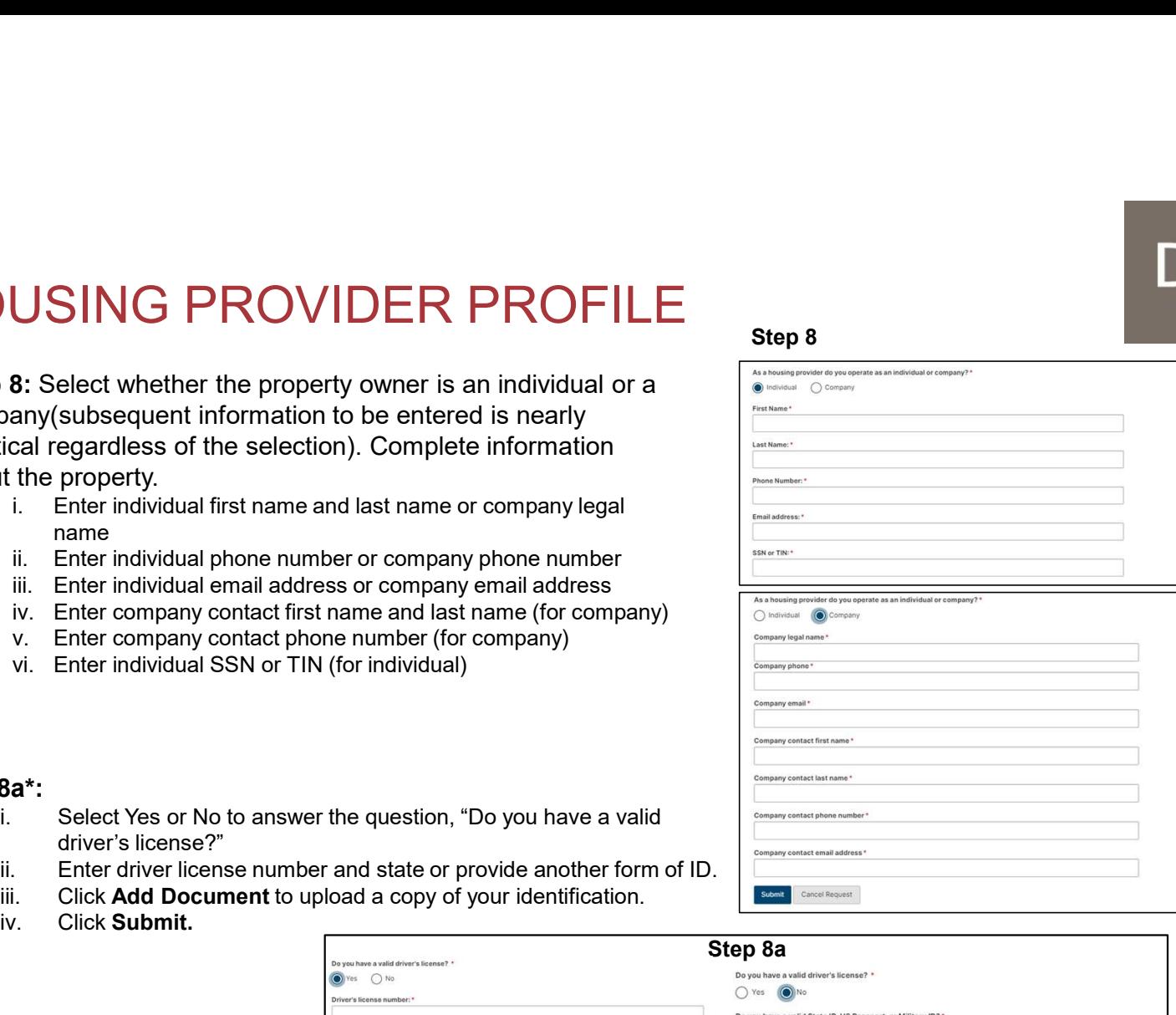

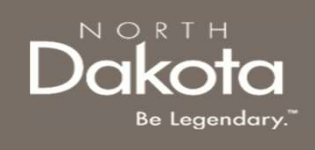

# ND HOUSING STABILITY SUPPORT INFORMATION

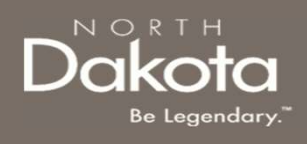

#### RESOURCES

#### ND Housing Stability Direct Support

For questions on system navigation or setting user preferences, contact the Supplier Registration Assistance Contact Center :

- 8:00am CT and 5:00 pm CT Monday through Friday at 701.328.1907
- Send an email to dhserb@nd.gov